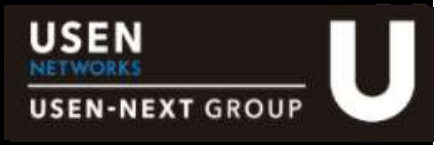

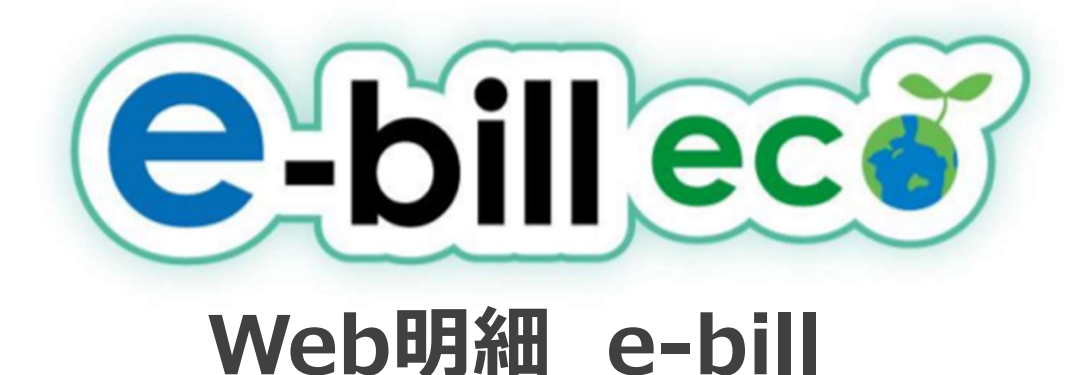

# ご利用・ご活用方法のご案内

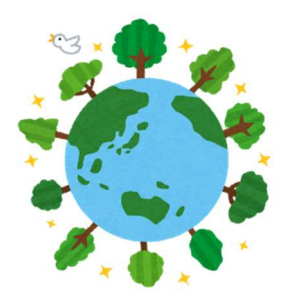

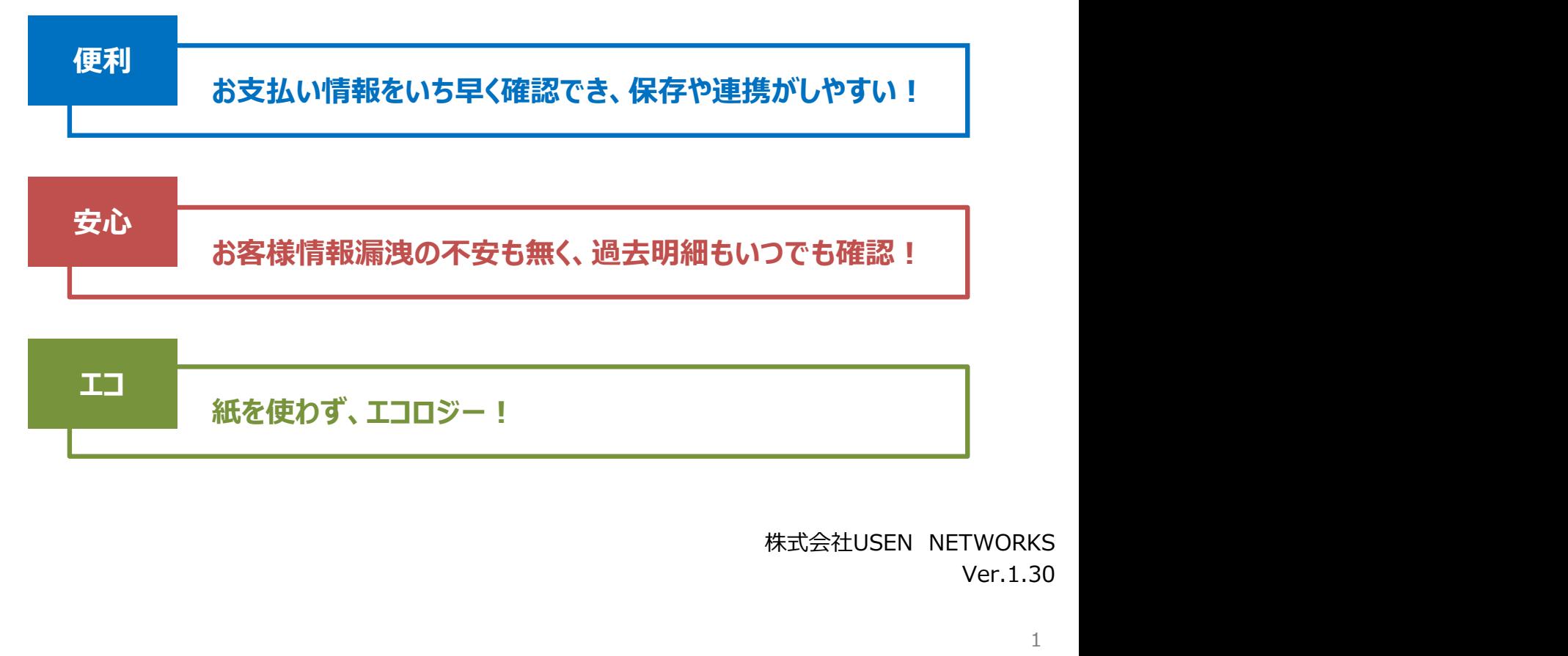

Ver.1.30

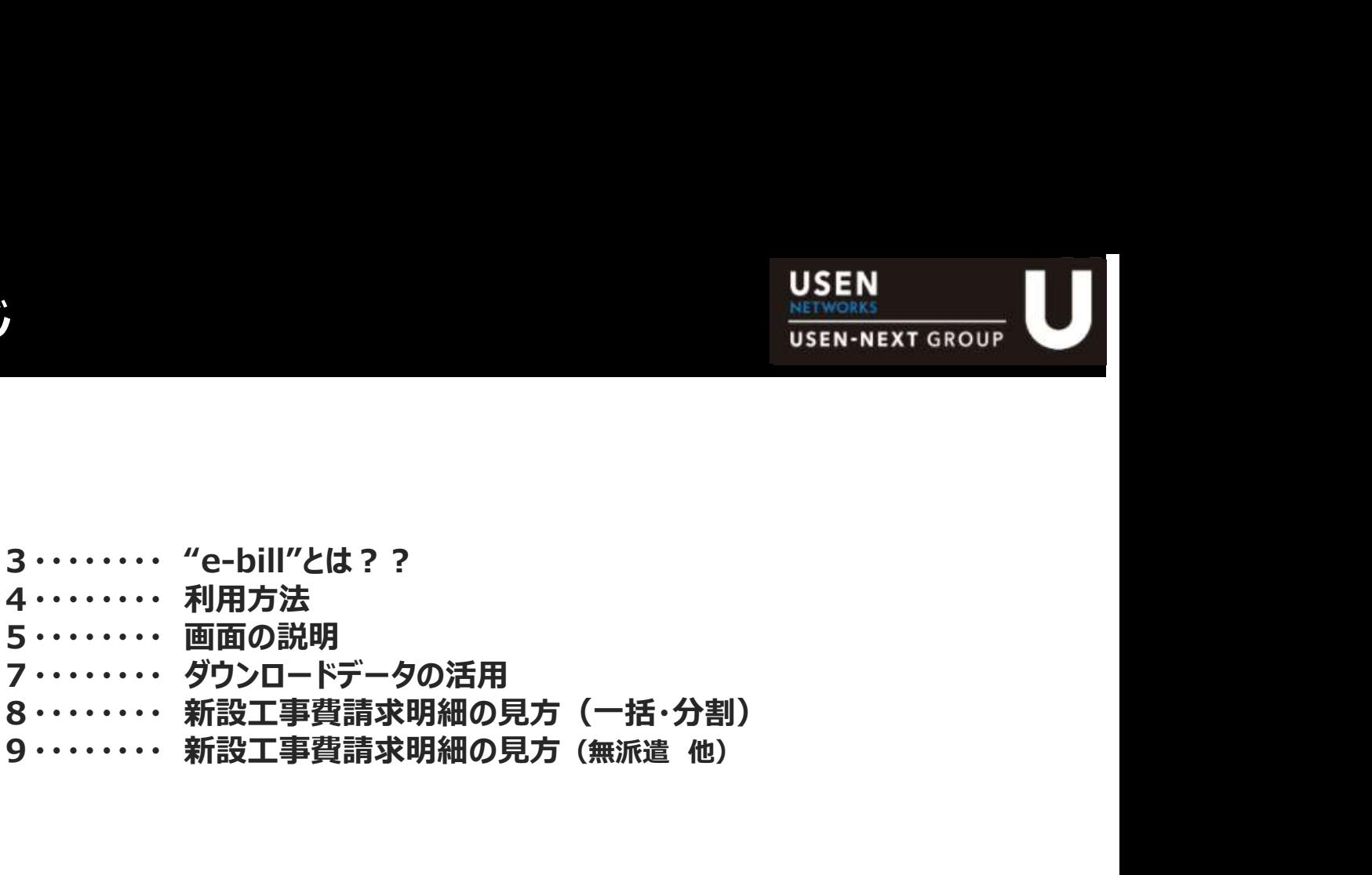

- 
- 4・・・・・・・・ 利用方法
- 
- 
- 8・・・・・・・・ 新設工事費請求明細の見方(一括・分割)
- 

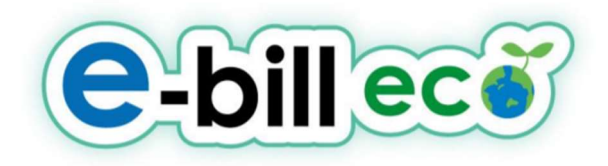

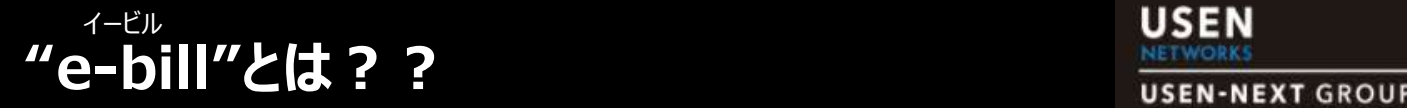

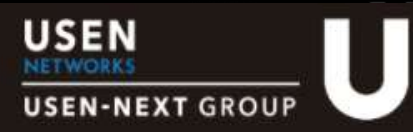

## 次回のお支払い情報を、事前にWEB明細でご確認いただけるサービスです。

e-billを利用することによって、次のようなメリットがあります。

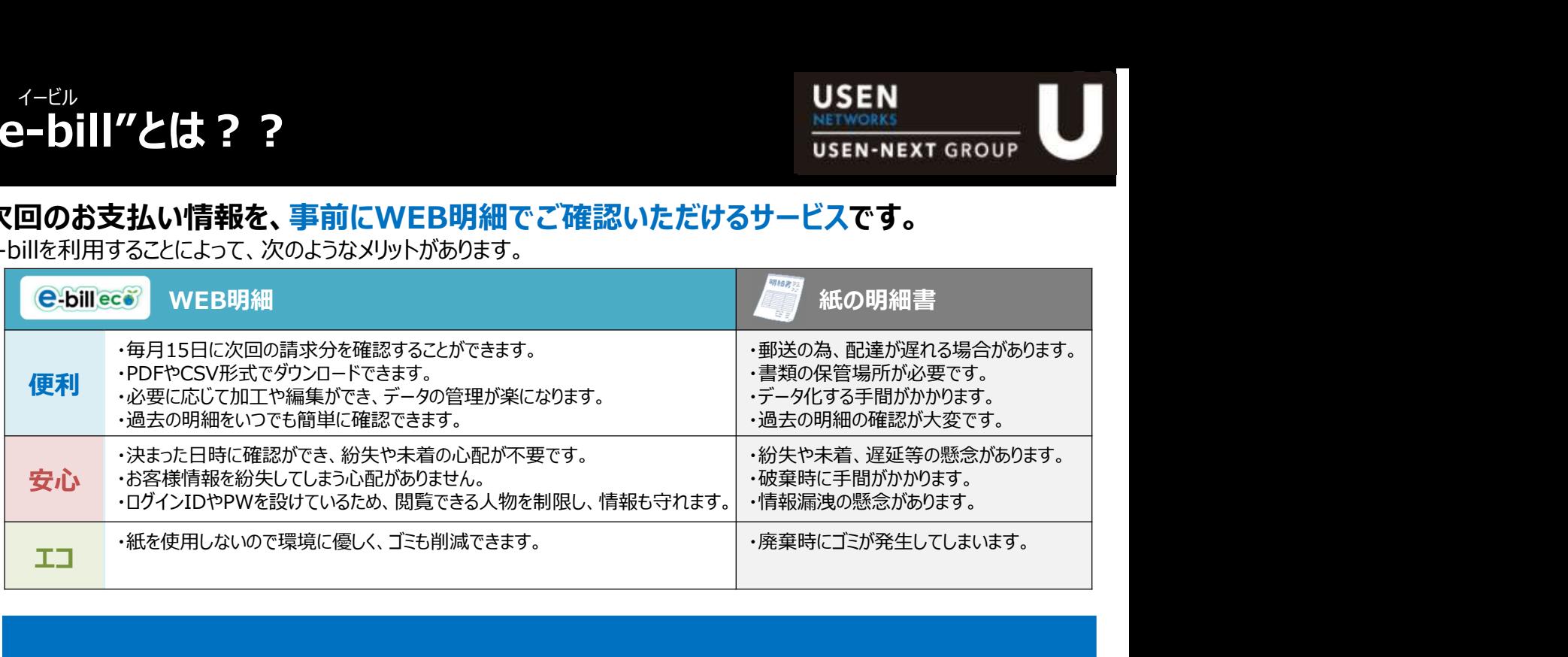

# 便利 | お支払い情報をいち早く確認でき、保存や連携がしやすい!

e-billでは次回のお支払い情報を毎月15日にWEB上で確認することができます。 日程や天候などの郵送事情の影響を受けずに、お支払い情報をすぐに見ることができるため、 お支払いの準備等も時間に余裕をもって対応頂けます。 もちろん、明細ページを印刷したりデータをダウンロードするなど、 WEB明細だから可能な便利な機能ももちろん搭載しております。

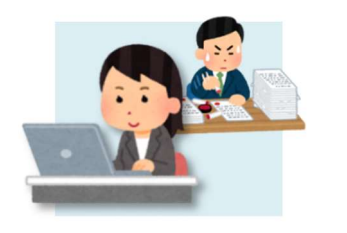

# 安心|お客様情報漏洩の不安も無く、過去明細もいつでも確認!

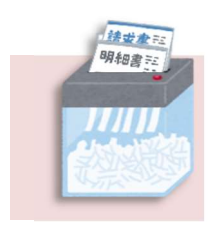

・500mlペットボトル約500本分 / ・家族2人が使用する水道 約5日分 「M2723」 明細書には多くのお客様情報が含まれているため、<br>
1215年 「お名様情報をでの部を指するのか心配……」「紛失したらどうしょう…」という不安をお持ちの方は少なくありません。<br>
- ウートパントや常度ではあい人が勝手にアクセスすることはできませんし、<br>
- ウートパントや音階で破棄する作業もありません。<br>
- 最大12か月分\*のご利用明細が保存されているので、すぐに確認・ファイル出力することができます。<br>
※データ化され テルト お客様情報漏洩の不安も無く、過去明細もいつでも確認!<br>
- <sup>開掘書には多のお客様開始されているため、<br>
- <sup>開掘書には多のお客様開始されているため、<br>
- お客様情報をお願題指でるのが必需<sub>リリ</sub>[後失した]としょう…」という不安をお持ちの方は少なくありません。<br>
- およびからいりがで数事がない人が勝手にアクセスすることはできませんし、<br>
- スリリッグーや溶解で破事する作業もありません。<br>
- スリリッグーや溶解で破事</sup></sup> 明細書には多くのお客様情報が含まれているため、 「お客様情報をその都度捨てるのが心配…」「紛失したらどうしよう…」という不安をお持ちの方は少なくありません。 e-billなら、ID/PWを知らない人が勝手にアクセスすることはできませんし、 シュレッダーや溶解で破棄する作業もありません。 最大12か月分\*のご利用明細が保存されているので、すぐに確認・ファイル出力することができます。 ※データ化されると保管のための物理的なスペースも必要ありませんので、管理が非常に簡単になります。

\*:2022年9月現在

# エコ|紙を使わず、エコロジー!

e-billでは紙を使用せずに済むため環境に優しいというメリットもあります。 紙の明細書1通をデータ化することによって、約500gのCO2を削減\*することができます。 \*:環境省「エコ・アクション・ポイントの二酸化炭素削減効果の算出手法例」を元に算出

<mark>★以下の資源の削減効果と同等です★</mark><br>・500mlペットボトル約500本分 / ・家族2人が使用する水道 約5日分<br>・ノートパソコンを約121時間使用したのと同じくらい / ・新生紙(A4サイズ)約219枚分 (参考:中部カーボン・オフセット推進ネットワーク)

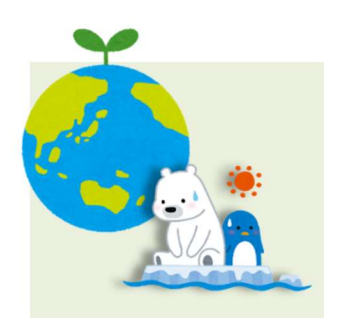

# 利用方法

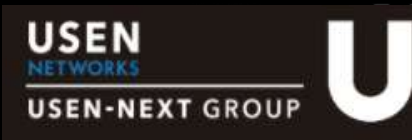

- ◆ 補正料金・調整金等がある場合や、通話明細につきましては、税計算の関係により、実際の請求額と若干異なる場合がございます。
- お客様の選択されている請求方法によって、実際の請求書発行タイミングやお引落日などは異なります。
- ◆ e-bill明細に表記される「請求書発行日」は、e-billの掲載日です。

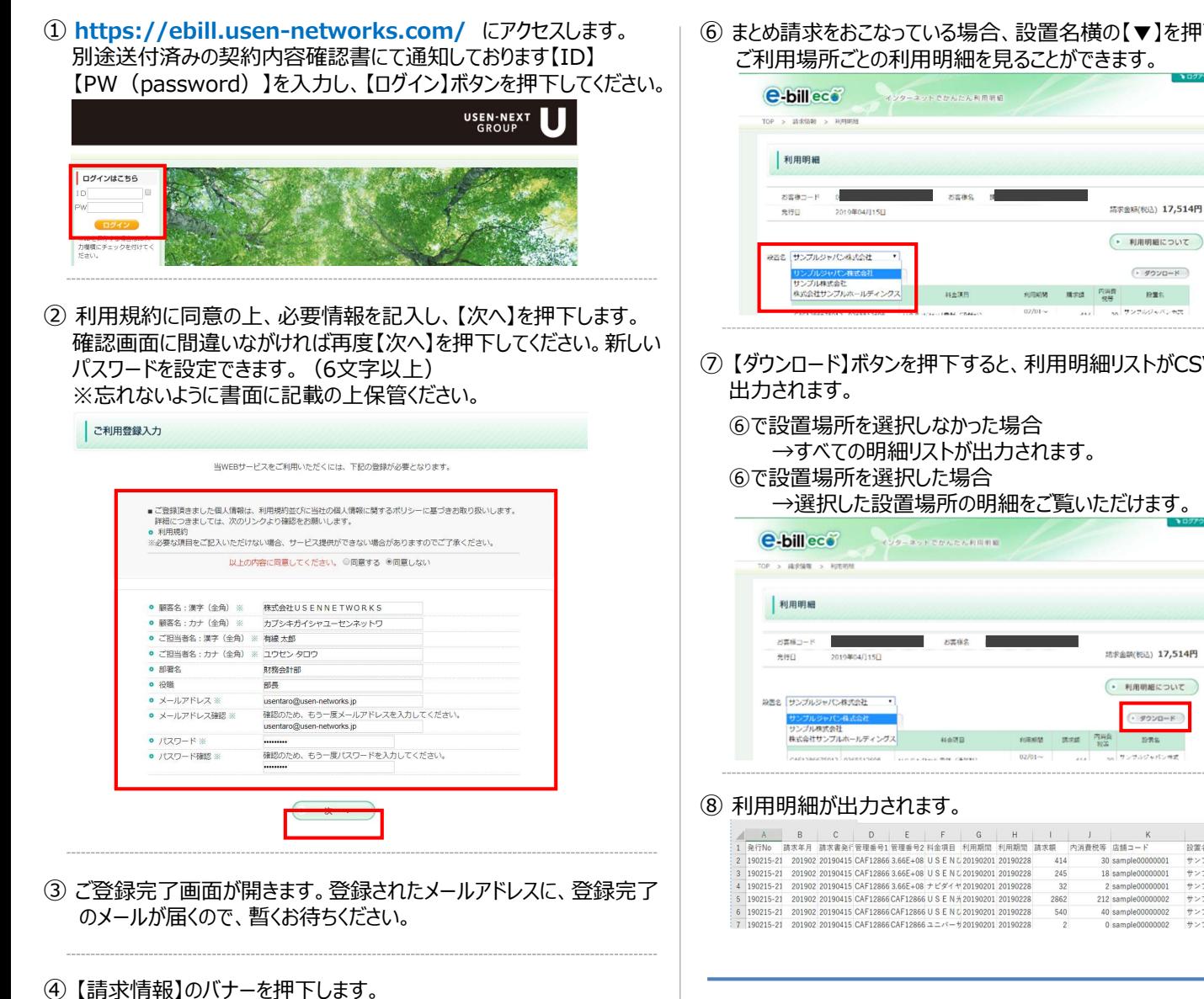

# USEN-NEXT インターネットでかんたん明細

⑤ 2019年4月以降のご利用明細がご確認頂けます。【利用明細】を 押下すると、月別の明細がご確認いただけます。<br>※古払期限は、お古払い古注により異かります。 ※支払期限は、お支払い方法により異なります。

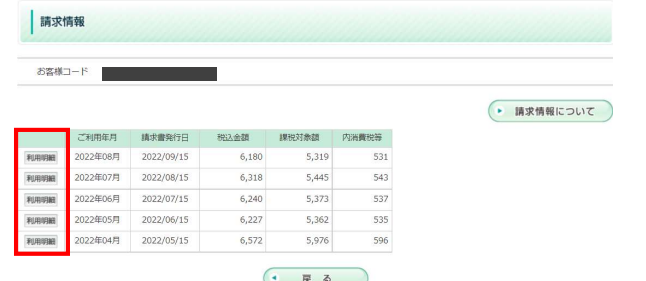

⑥ まとめ請求をおこなっている場合、設置名横の【▼】を押下すると、

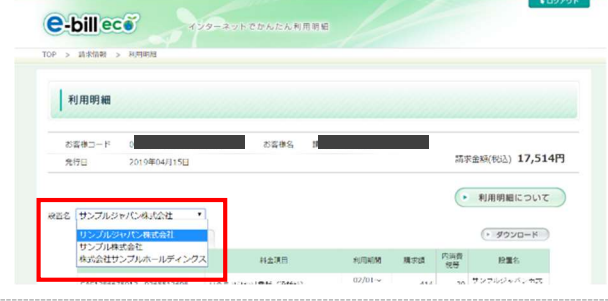

- ⑦ 【ダウンロード】ボタンを押下すると、利用明細リストがCSV形式で
	-

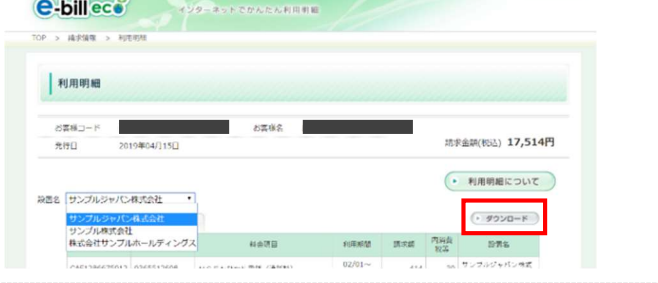

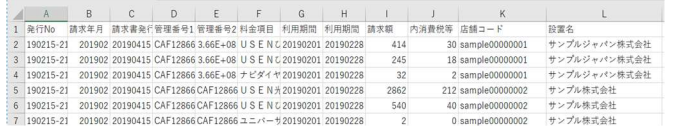

#### ◆補足事項

⑥の利用明細画面にて【各種明細】タブを選択すると、項目別の 明細を見ることができます。【ダウンロード】ボタンを押下すると、「通話 料金」を記載したご利用明細を出力することができます。

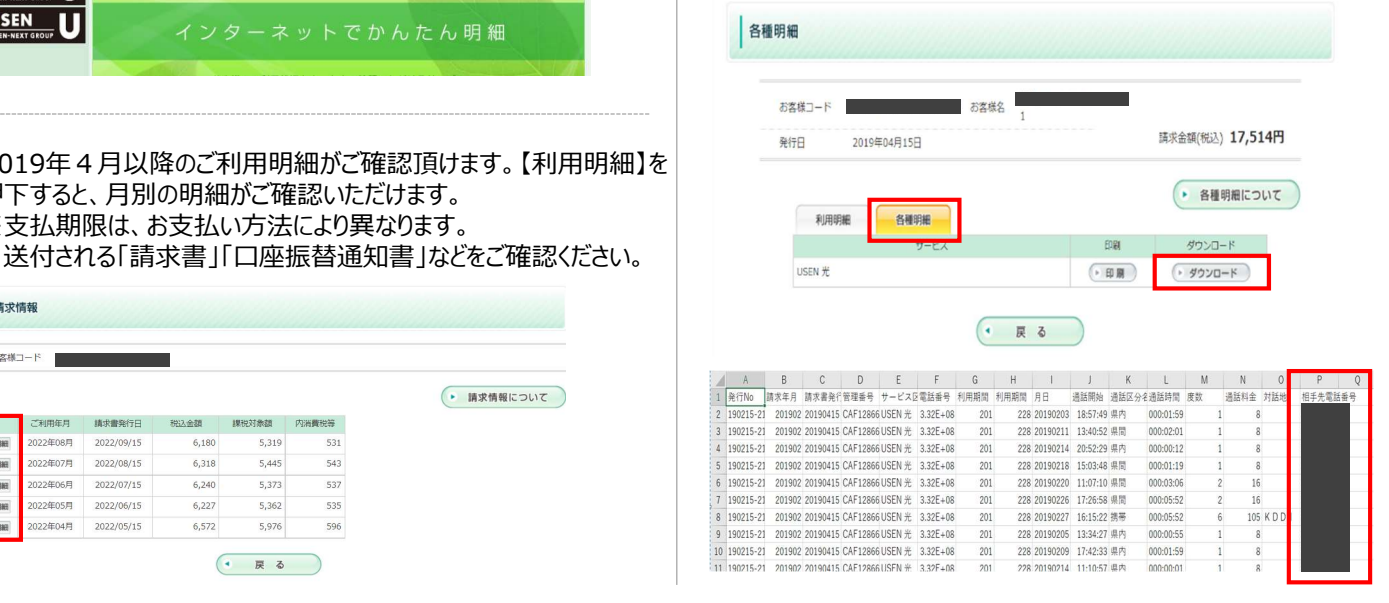

# 画面の説明① **WETWORKS**

**USEN<br>
NETWORKS<br>
USEN-NEXT GROUP<br>
〇 「請求情報』バナー<br>・請求情報を開く時に押下します。<br><br>
〇 「USEN NETWORKS」バナー USEN**<br>
USEN-NEXT GROUP<br>
10 「請求情報』バナー<br>・請求情報を開く時に押下します。<br><br>
2 「USEN NETWORKS」バナー<br>
TUSEN」バナー<br>それぞれの会社のHPが開きます。 **USEN**<br>
NETWORK\$<br>
USEN-NEXT GROUP<br>
● 「請求情報を開く時に押下します。<br><br>● TUSEN NETWORKS」バナー<br>
「USEN」バナー<br>
ていていていています。<br>
■ インフォメーション<br>
ダンテナンス情報等、お知らせする事項<br>
がある場合に表示されます。<br>
■ がある場合に表示されます。 USEN-NEXT GROUP<br>
10 「請求情報」バナー<br>
請求情報を開く時に押下します。<br>
● 「USEN NETWORKS」バナー<br>
「USEN NETWORKS」バナー<br>
「USEN」バナー<br>
それぞれの会社のHPが開きます。<br>
● インフォメーション<br>
メンテナンス情報等、お知らせする事項<br>
がある場合に表示されます。<br>
● 推奨環境<br>
e-billを閲覧する際の、PCやインター<br>
ネットの環境について説明したページが<br>
表

### TOP画面

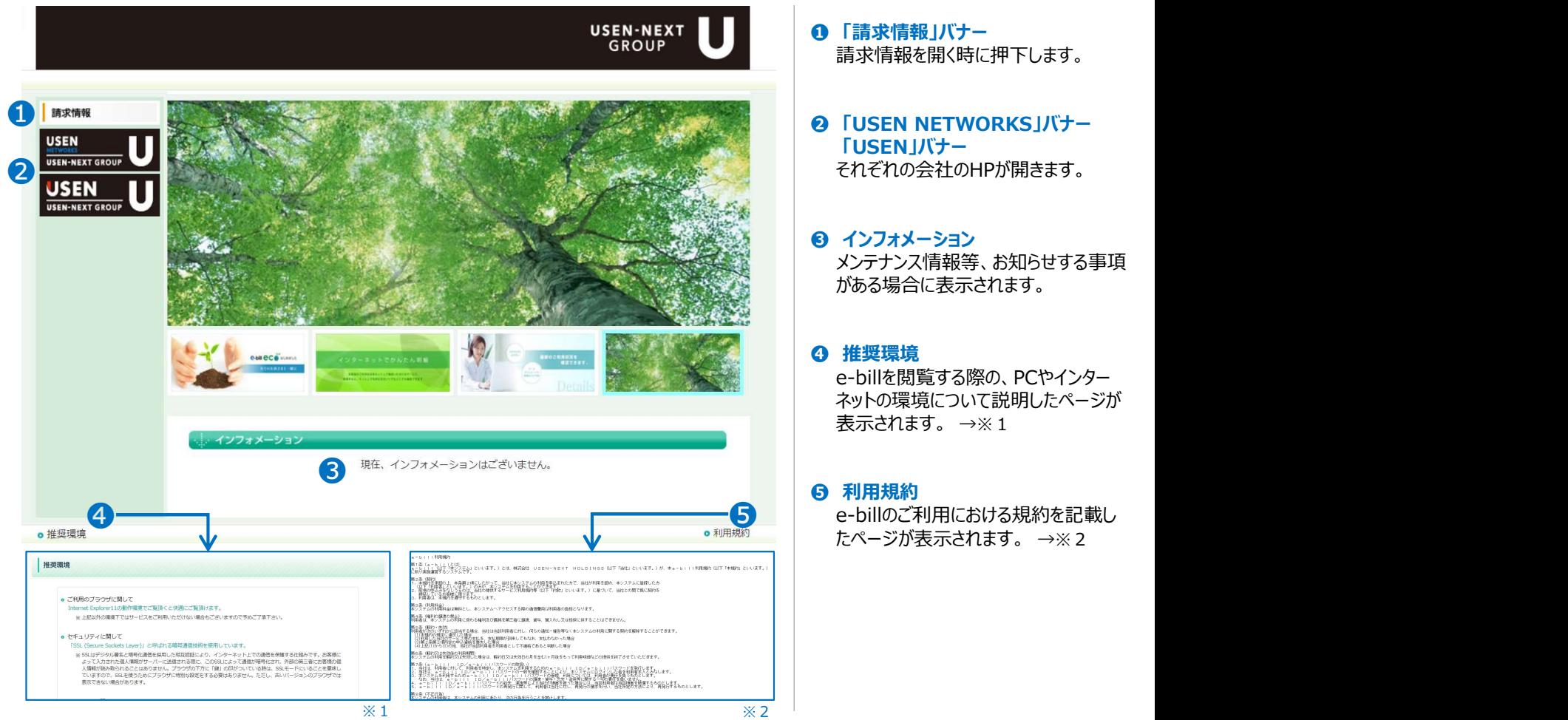

# 請求情報を開く時に押下します。

## 「USEN」バナー それぞれの会社のHPが開きます。

メンテナンス情報等、お知らせする事項 がある場合に表示されます。

e-billを閲覧する際の、PCやインター ネットの環境について説明したページが 表示されます。 →※1 **0 推奨環境**<br>● e-billを閲覧する際の、PCやインター<br>ネットの環境について説明したページが<br>表示されます。 →※ 1<br>● 利用規約<br>e-billのご利用における規約を記載したページが表示されます。 →※ 2<br>たページが表示されます。 →※ 2<br>-<br>-<br>のお客様コード<br>ログインIDが表示されます。<br>ログインIDが表示されます。<br>-<br>コグインIDが表示されます。 e-billを閲覧する際の、PCやインター<br>ネットの環境について説明したページが<br>表示されます。 →※1<br>● 利用規約<br>- billのご利用における規約を記載し<br>たページが表示されます。 →※2<br>たページが表示されます。 →※2<br>● お客様コード<br>ログインIDが表示されます。<br>- すんだけの項目を表示<br>それはす。<br>ご利用年月ごとに以下の項目を表示<br>これ用年月ごとに以下の項目を表示<br>- ● 請利用年月ごとに以下の項目を表示

#### ❺ 利用規約

たページが表示されます。 →※2

## 請求情報画面

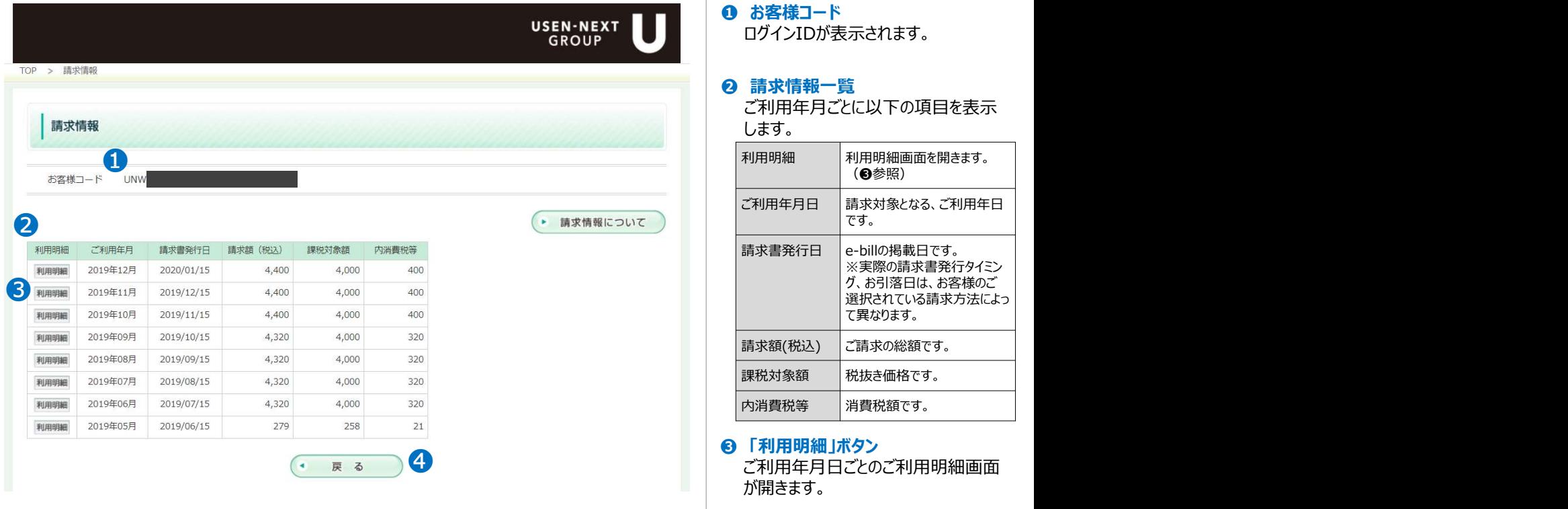

ログインIDが表示されます。

ご利用年月ごとに以下の項目を表示 します。

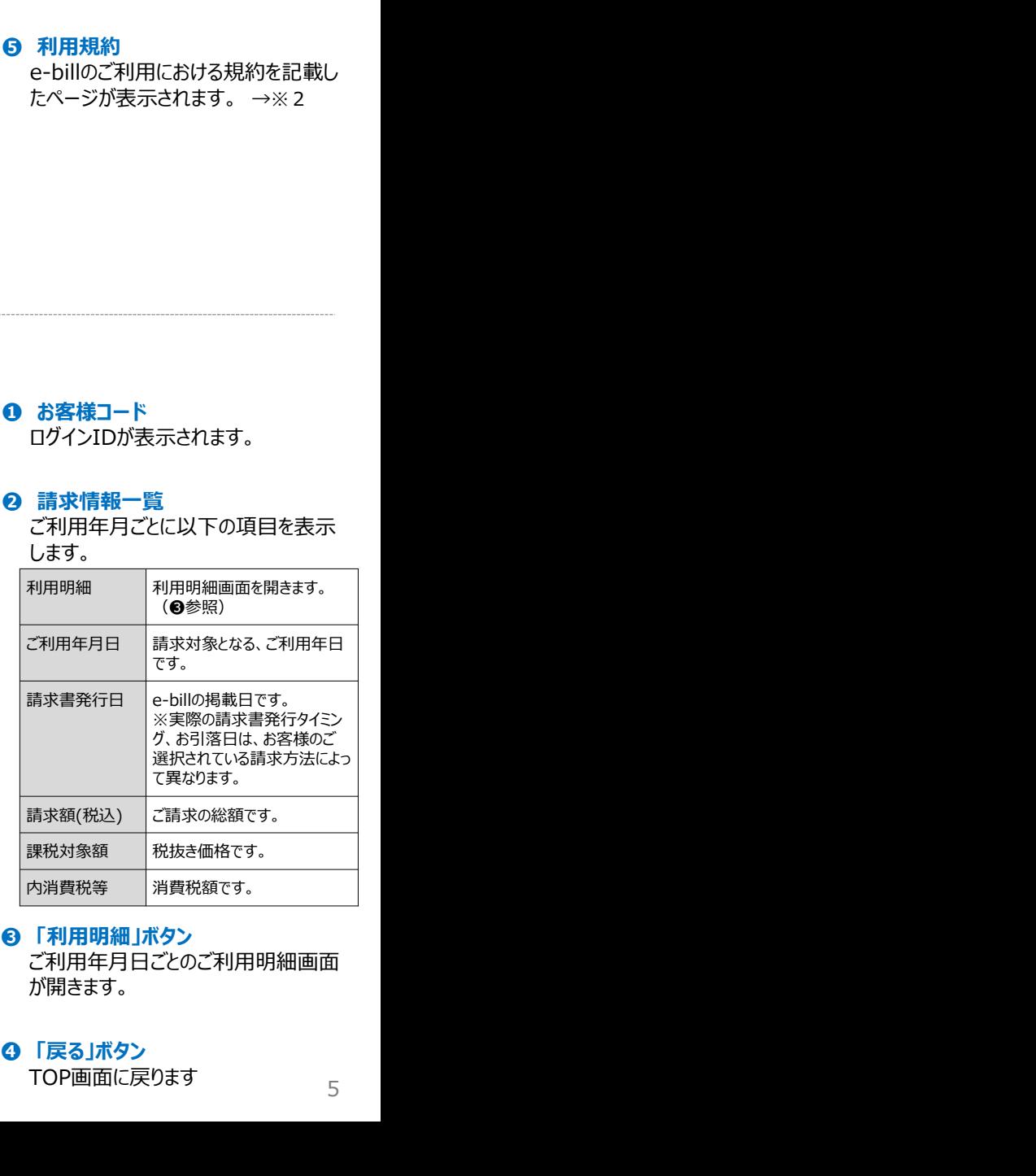

❸ 「利用明細」ボタン が開きます。

# 画面の説明② **WETWORKS**

## 利用明細画面

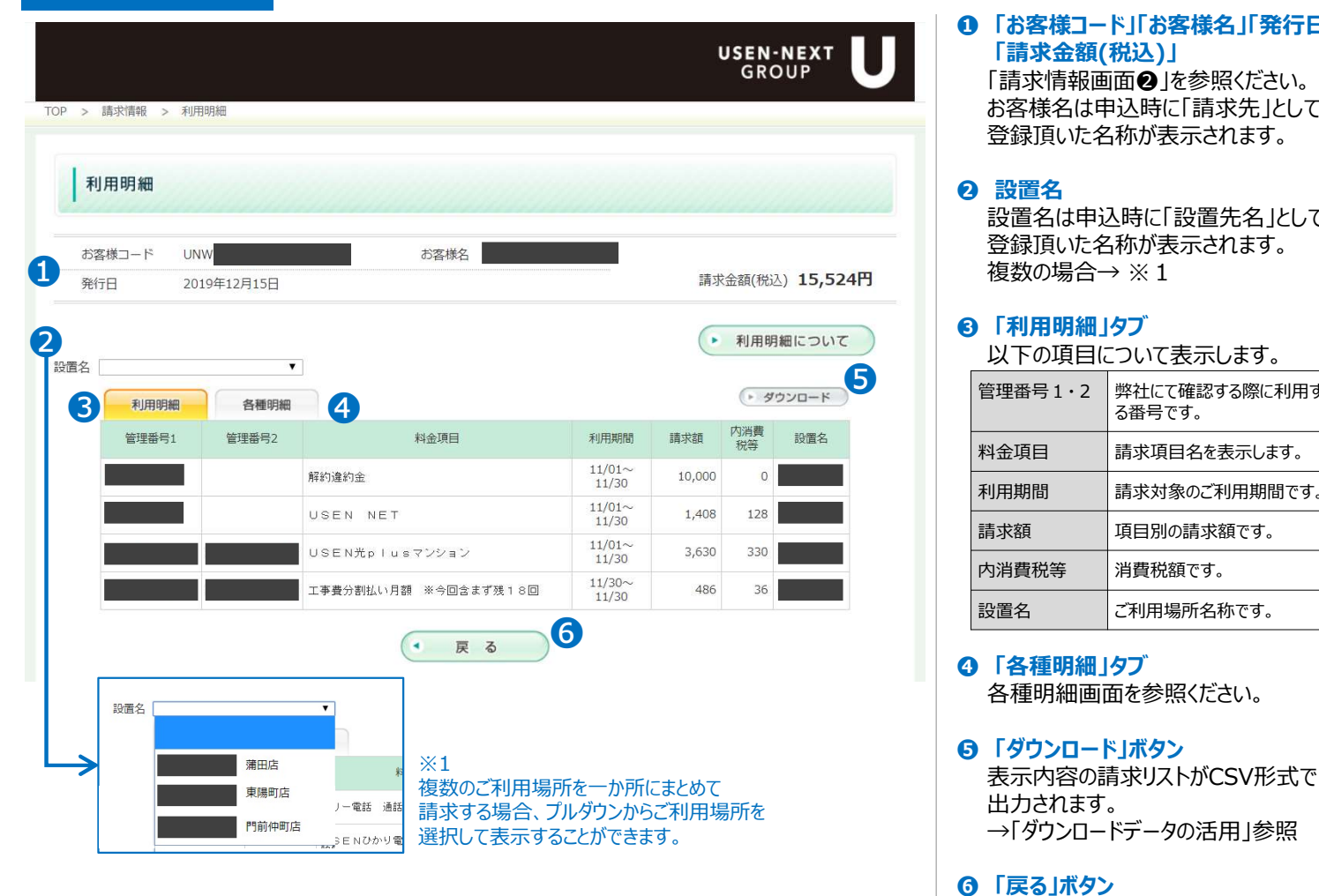

## 各種明細画面

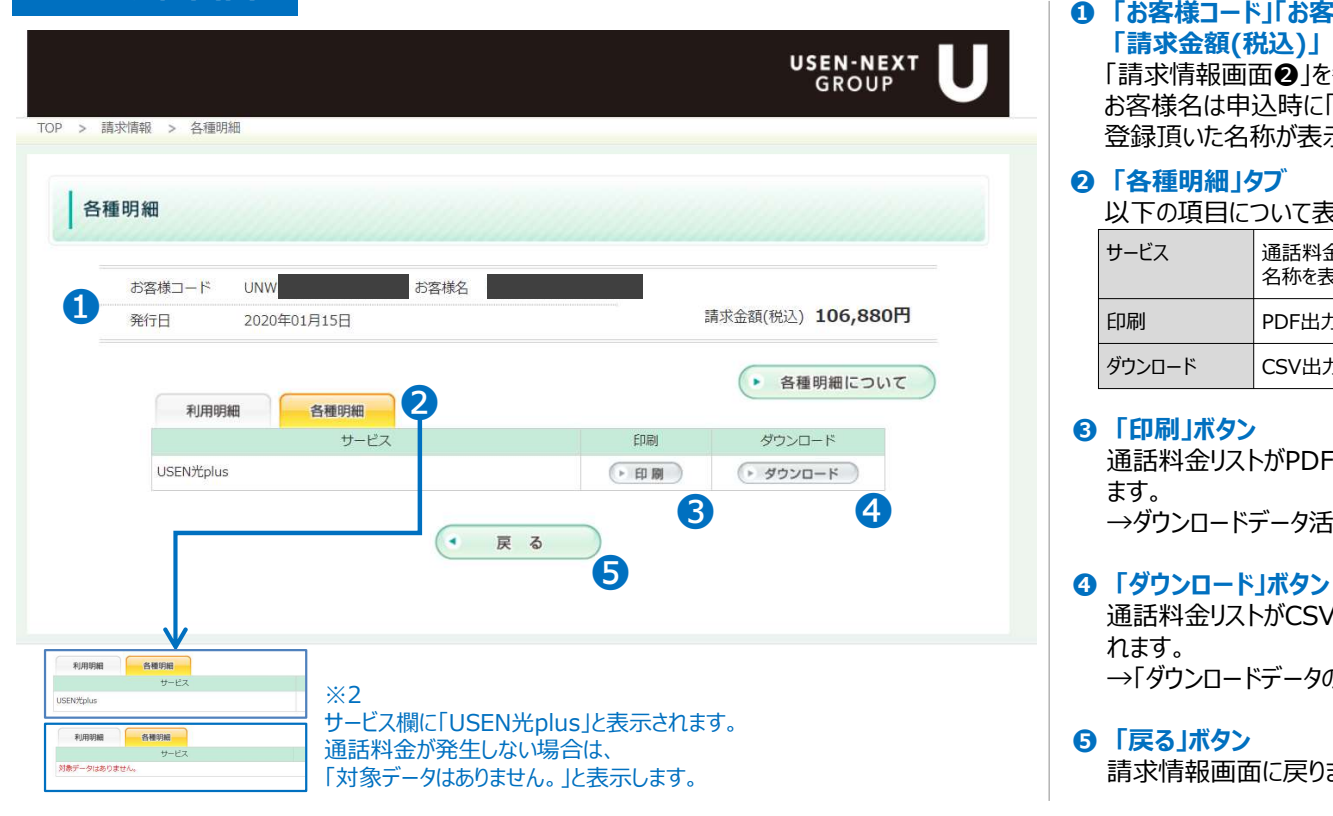

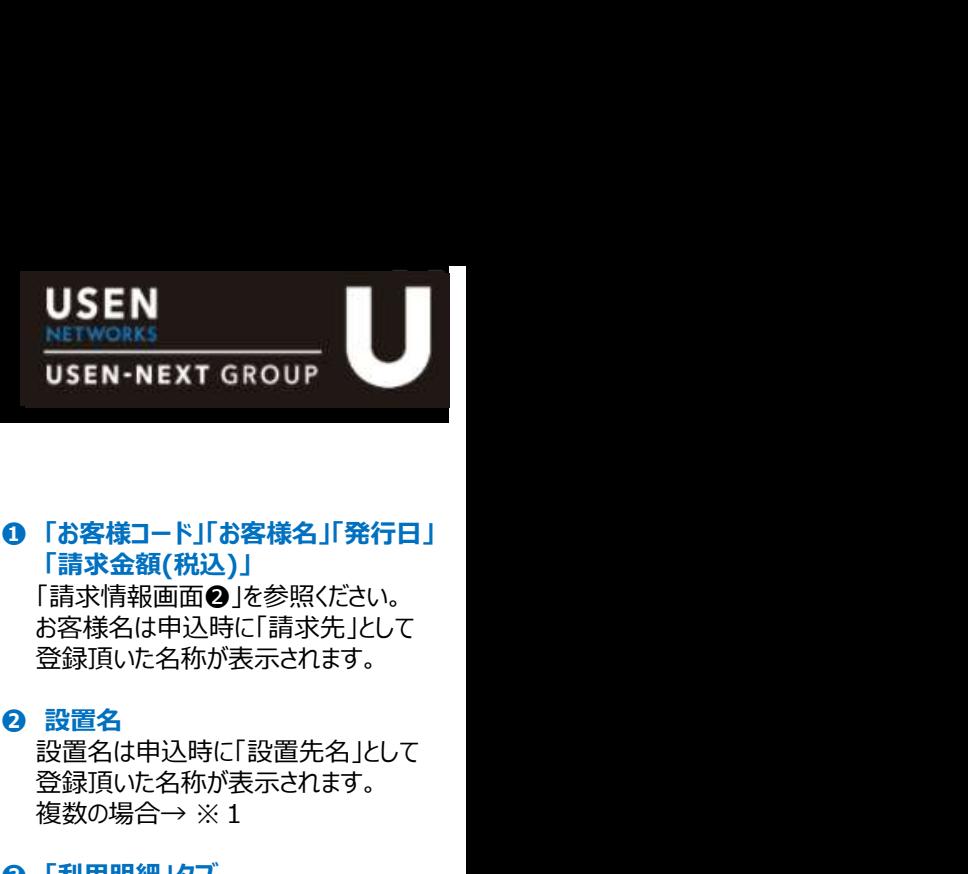

❶ 「お客様コード」「お客様名」「発行日」 「請求金額(税込)」 「請求情報画面2」を参照ください。 お客様名は申込時に「請求先」として 登録頂いた名称が表示されます。

設置名は申込時に「設置先名」として 登録頂いた名称が表示されます。 複数の場合→ ※1

#### **❸ 「利用明細」タブ**

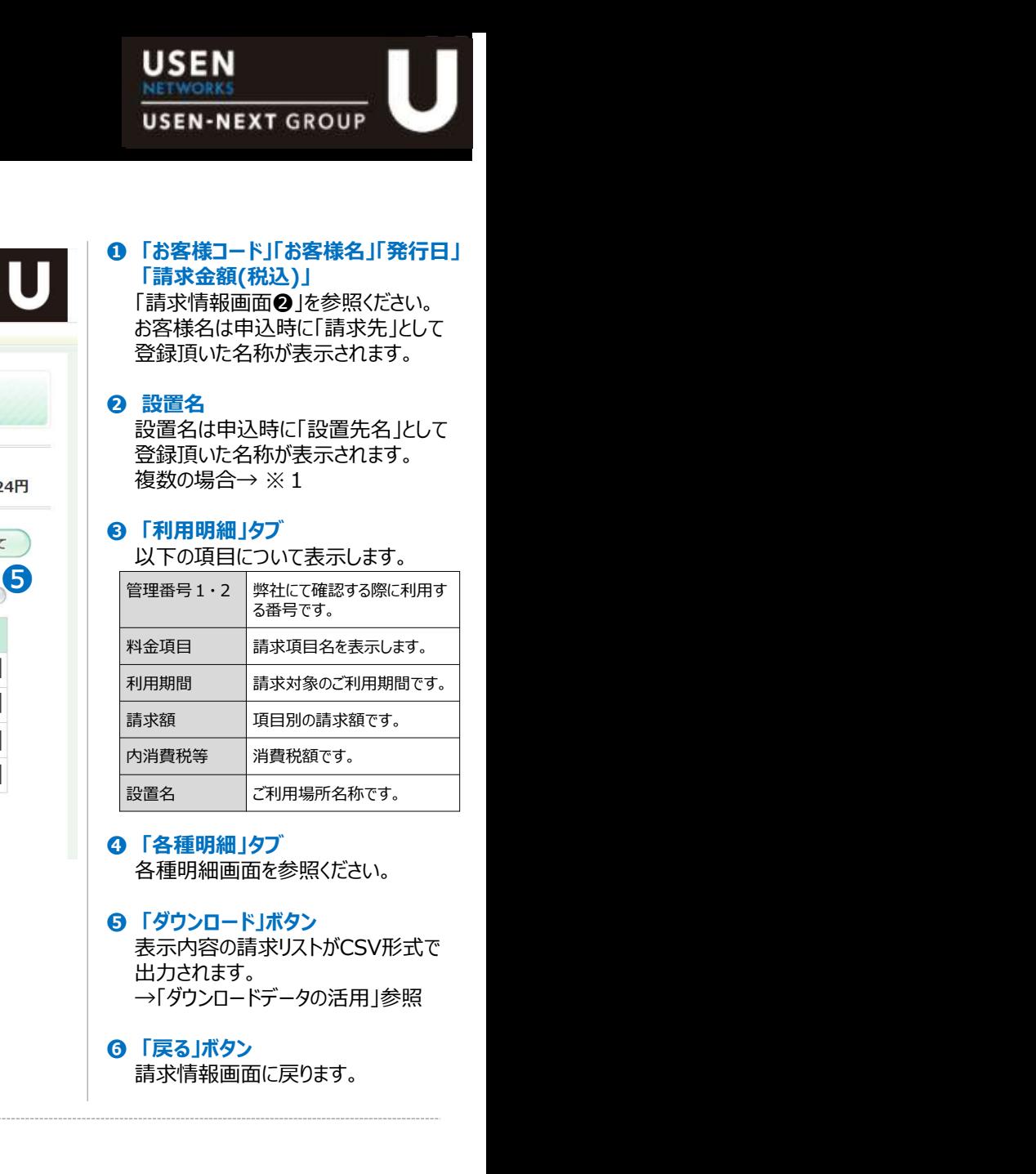

- 各種明細画面を参照ください。
- 表示内容の請求リストがCSV形式で 出力されます。 →「ダウンロードデータの活用」参照

請求情報画面に戻ります。

#### ❶ 「お客様コード」「お客様名」「発行日」 「請求金額(税込)」

「請求情報画面❷」を参照ください。 お客様名は申込時に「請求先」として 登録頂いた名称が表示されます。

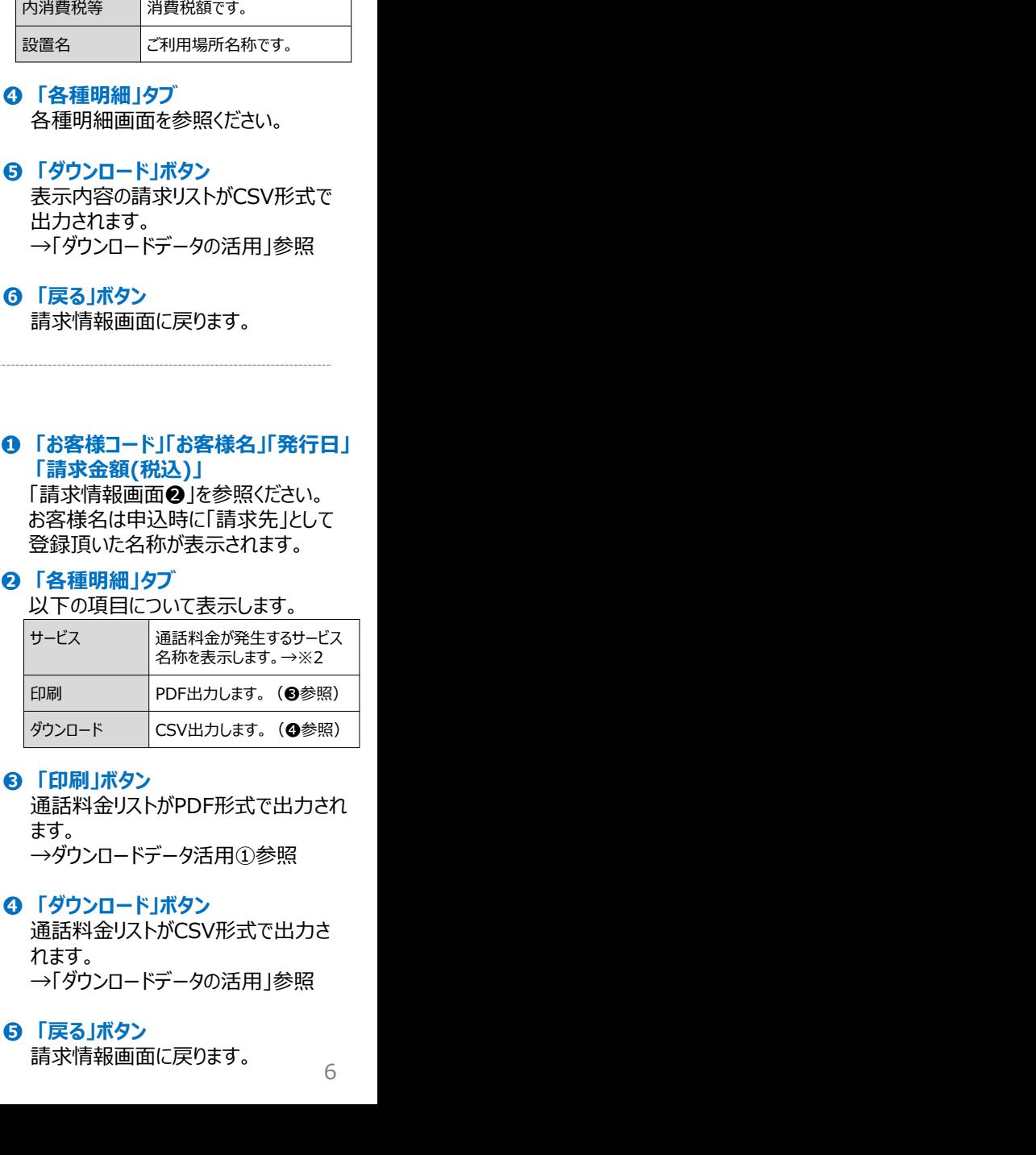

**❸ <sup>★ 9</sup>。**<br>→ダウンロードデータ活用①参照 通話料金リストがPDF形式で出力され ます。 しゅうしゅう しゅうしゅう しゅうしょく

## 通話料金リストがCSV形式で出力さ れます。

→「ダウンロードデータの活用」参照

請求情報画面に戻ります。 6

# ダウンロードデータの活用 WETWORKS NETWORKS

## 利用明細(全体料金) ダウンロード項目

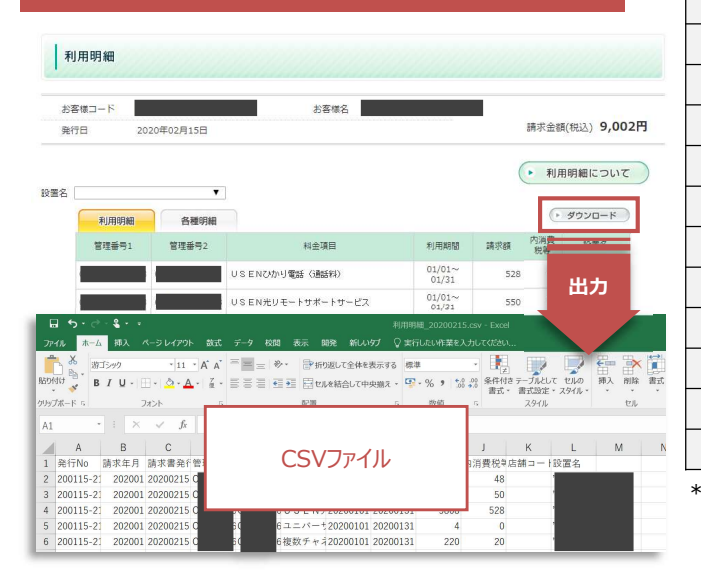

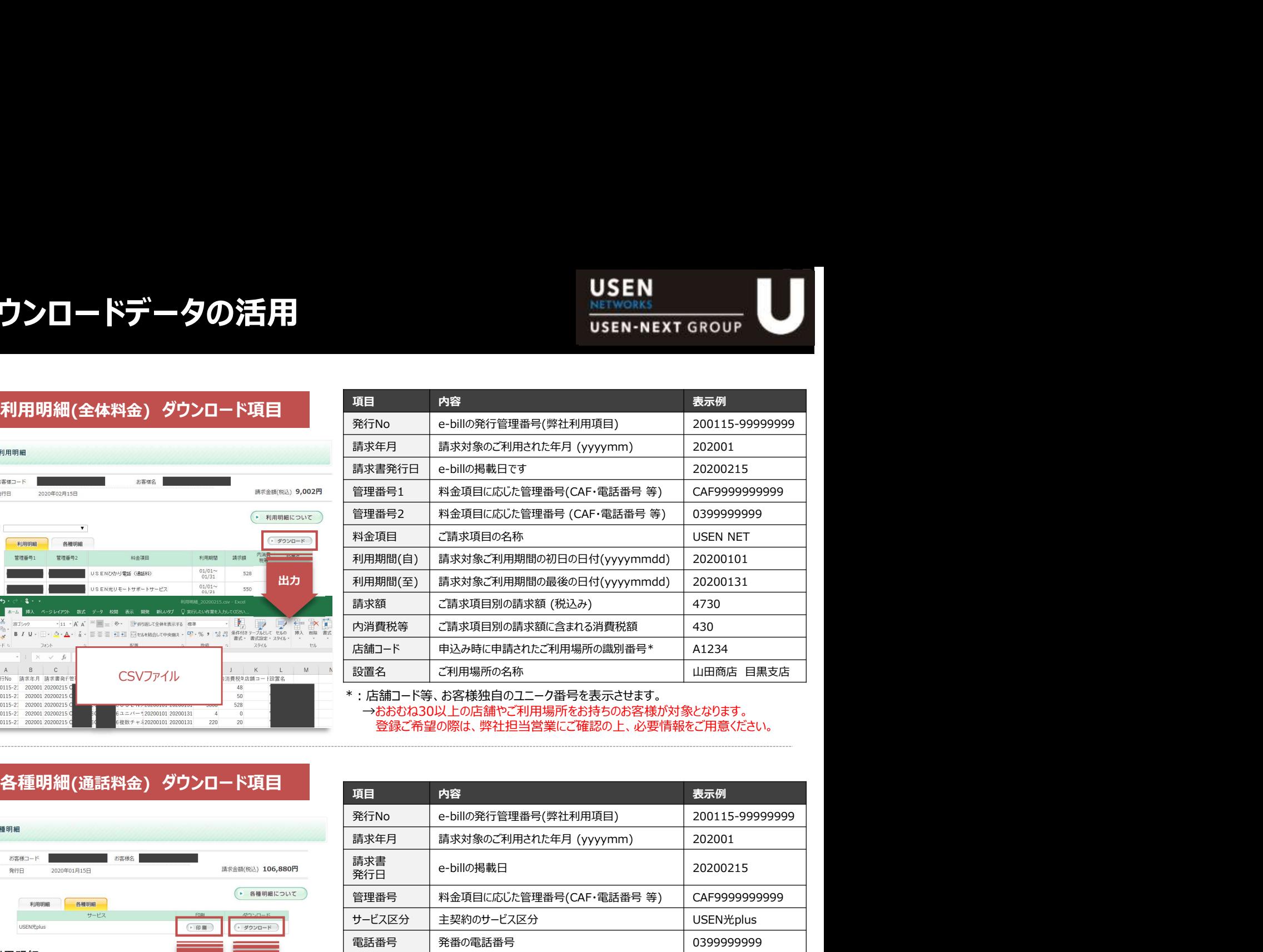

\*:店舗コード等、お客様独自のユニーク番号を表示させます。

→おおむね30以上の店舗やご利用場所をお持ちのお客様が対象となります。 登録ご希望の際は、弊社担当営業にご確認の上、必要情報をご用意ください。

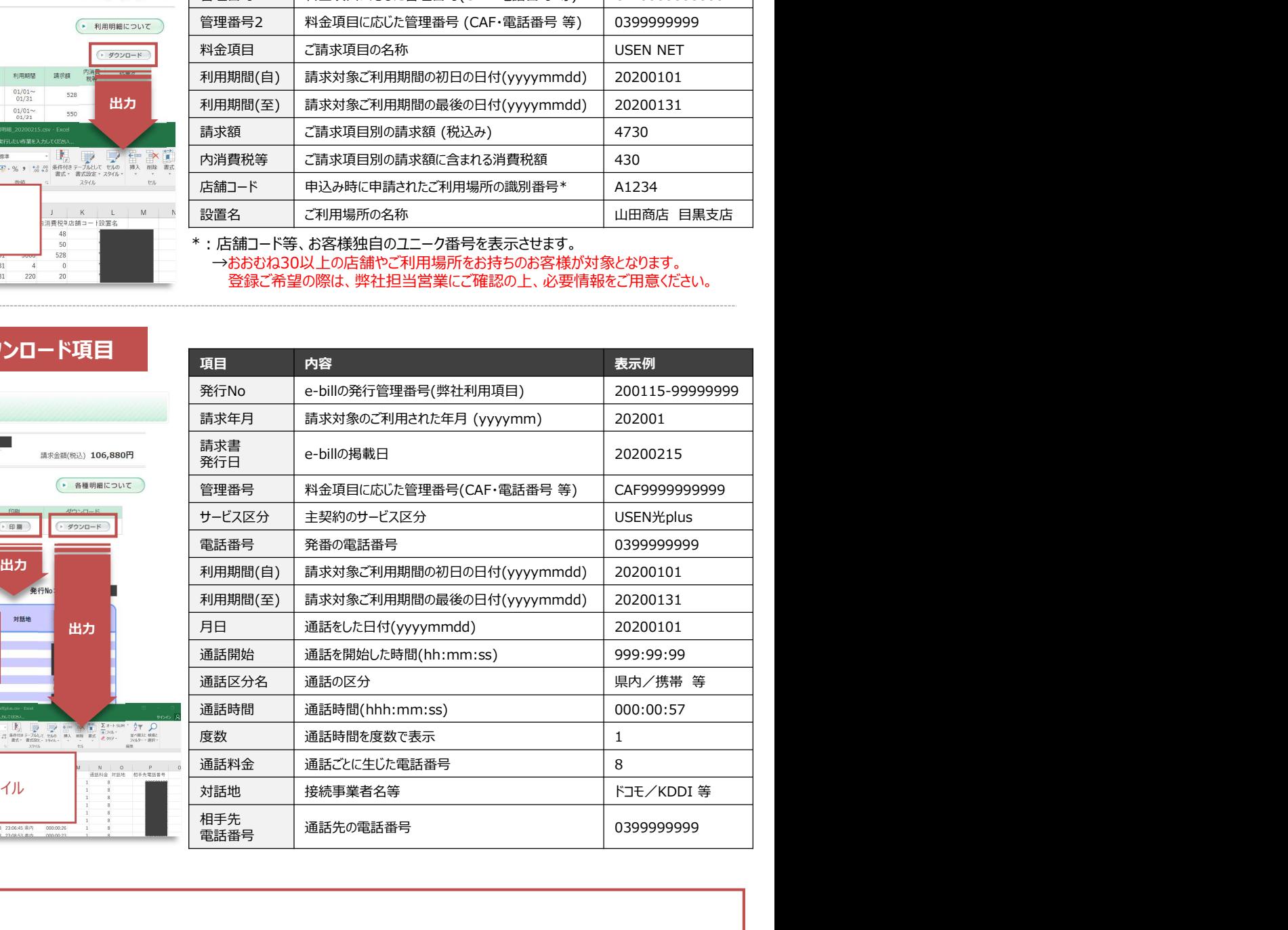

## ご活用例

請求データをデータでダウンロードできるので、次のような作業をおこなうことが可能になります!

 $\frac{N}{400}$ 

#### ◆過去請求分の確認

2022年9月時点で最大12か月分のデータを見られるので、過去の請求を確認したり、請求金額の推移を調べて比較することができます。

#### ◆データの加工が簡単

CSVファイルを簡易的に加工するだけで、ご利用場所ごとの集計ができます。

CSVファイル

 $\frac{8.00}{0.00}$ 

 $($  = ED BH

-<br>辛行N

対話地

→ ダウンロート

#### ◆他の請求データとの突合が可能

CSVファイルなので、お客様がご利用されているシステムへの連携\*や、他社様の請求データとの突合ができます。 \*ご利用中システムの仕様によりますので、仕様変更やデータの加工が必要になる場合がございます。詳細はお客様システムの担当者様へご確認ください。

PDFファイル

県内 000:01:54 1<br>県内 000:00:26 1

 $\begin{array}{lllllllllllllllll} \mathbb{P}_0 & \mathbb{E}(\mathbb{P}_0) & \mathbb{E}(\mathbb{P}_1) & \mathbb{E}(\mathbb{P}_1) & \mathbb{E}(\mathbb{P}_1) & \mathbb{E}(\mathbb{P}_2) & \mathbb{E}(\mathbb{P}_2) & \mathbb{E}(\mathbb{P}_1) & \mathbb{E}(\mathbb{P}_2) & \mathbb{E}(\mathbb{P}_1) & \mathbb{E}(\mathbb{P}_2) & \mathbb{E}(\mathbb{P}_2) & \mathbb{E}(\mathbb{P}_2) & \mathbb{E}(\mathbb{P}_2) & \math$ 

利用明細 各種明細

請求年月 2020年01月 請求書発行日 2020年02月15日

USEN#plus

 $\frac{17:12}{17:15}$ <br>22:59<br>23:00 2020/01/05<br>2020/01/05<br>2020/01/06<br>2020/01/06

 $\begin{array}{r} 23:1 \\ 12:5 \end{array}$ 

ご利用明細

 $\overline{AB}$ 

## 請求タイミング

#### ◆「回線開通月の翌月」から工事費用が計算されます。

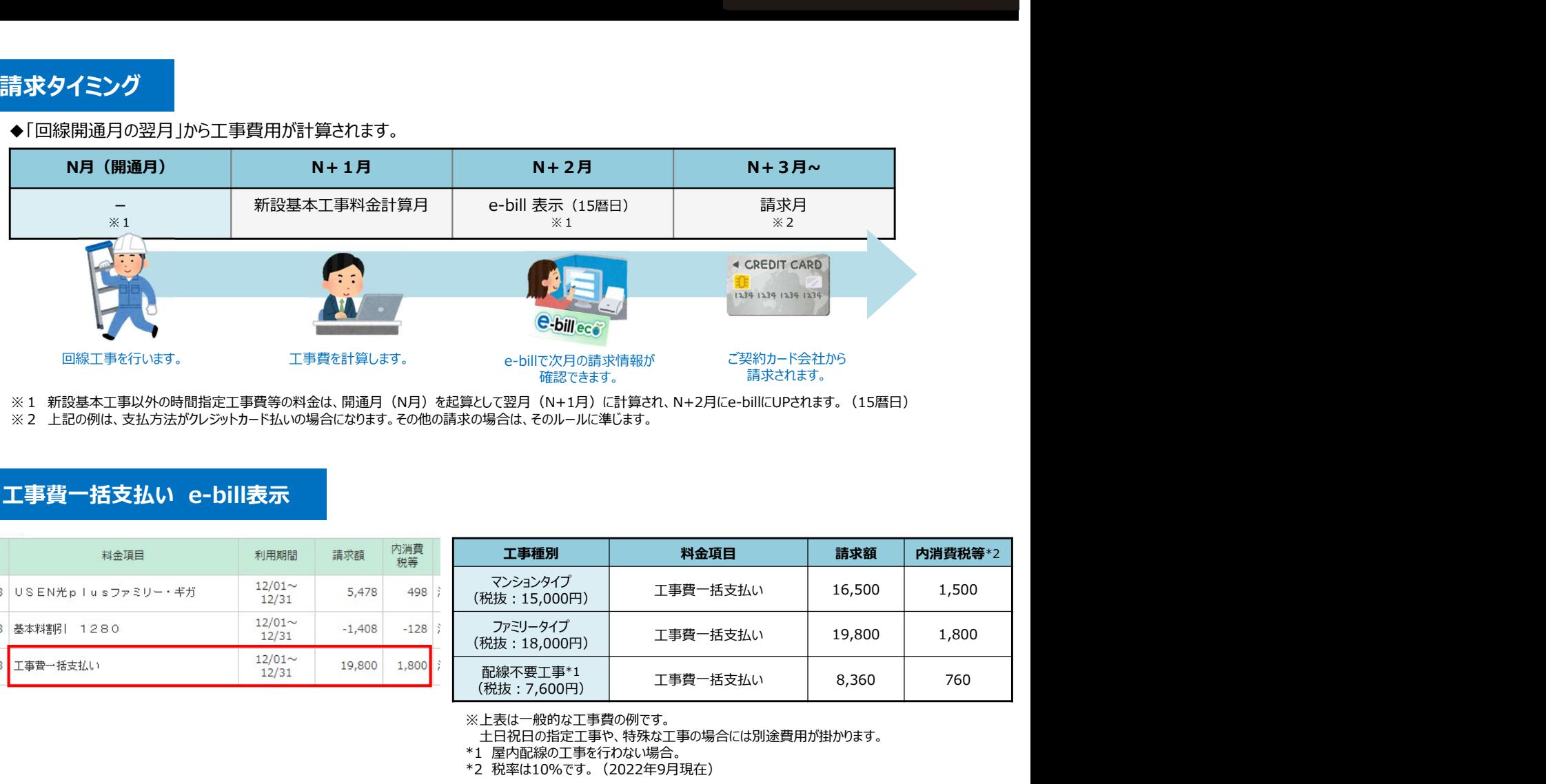

※1 新設基本工事以外の時間指定工事費等の料金は、開通月(N月)を起算として翌月(N+1月)に計算され、N+2月にe-billにUPされます。(15暦日) ※2 上記の例は、支払方法がクレジットカード払いの場合になります。その他の請求の場合は、そのルールに準じます。

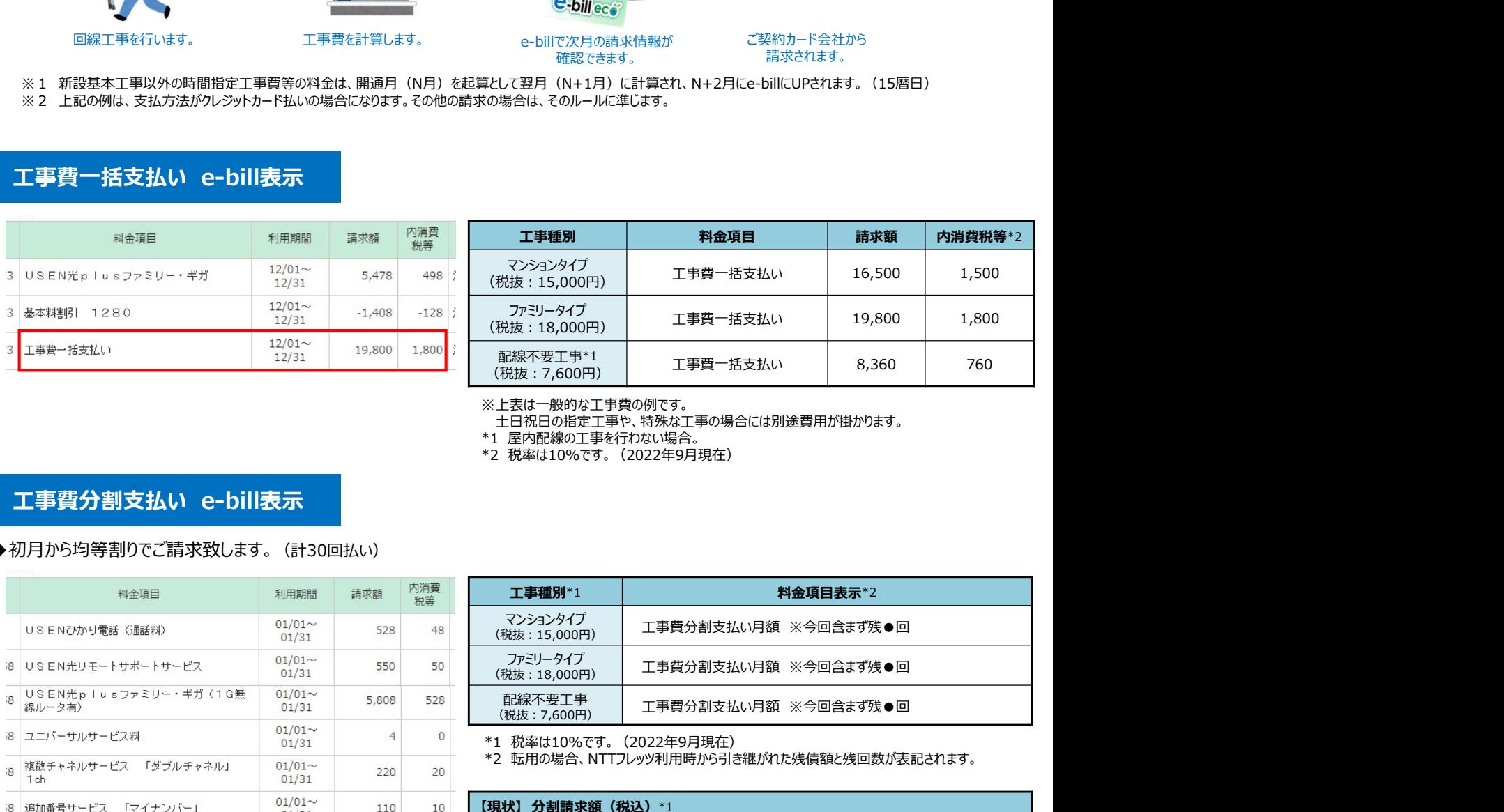

※上表は一般的な工事費の例です。

土日祝日の指定工事や、特殊な工事の場合には別途費用が掛かります。

\*1 屋内配線の工事を行わない場合。

\*2 税率は10%です。(2022年9月現在)

#### ◆初月から均等割りでご請求致します。(計30回払い)

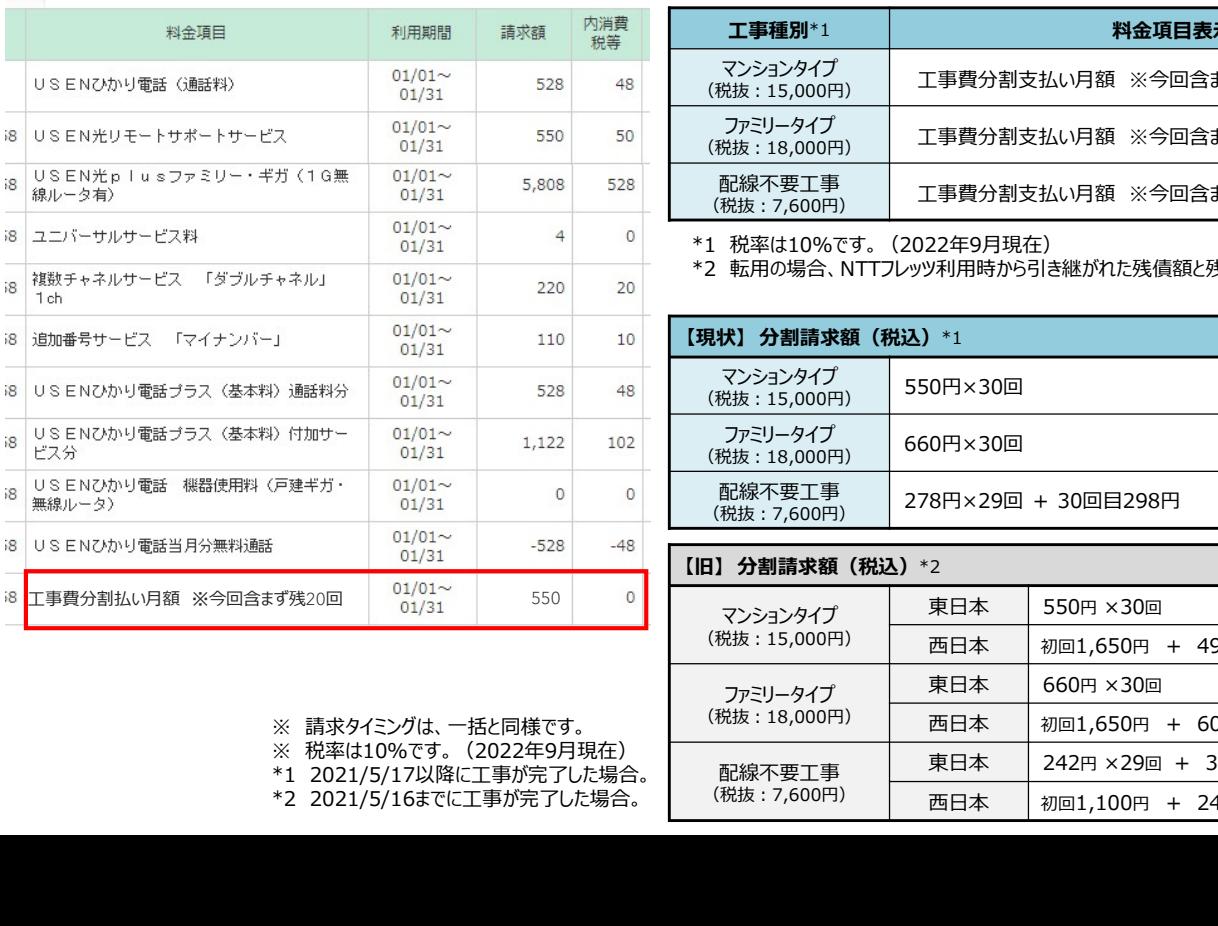

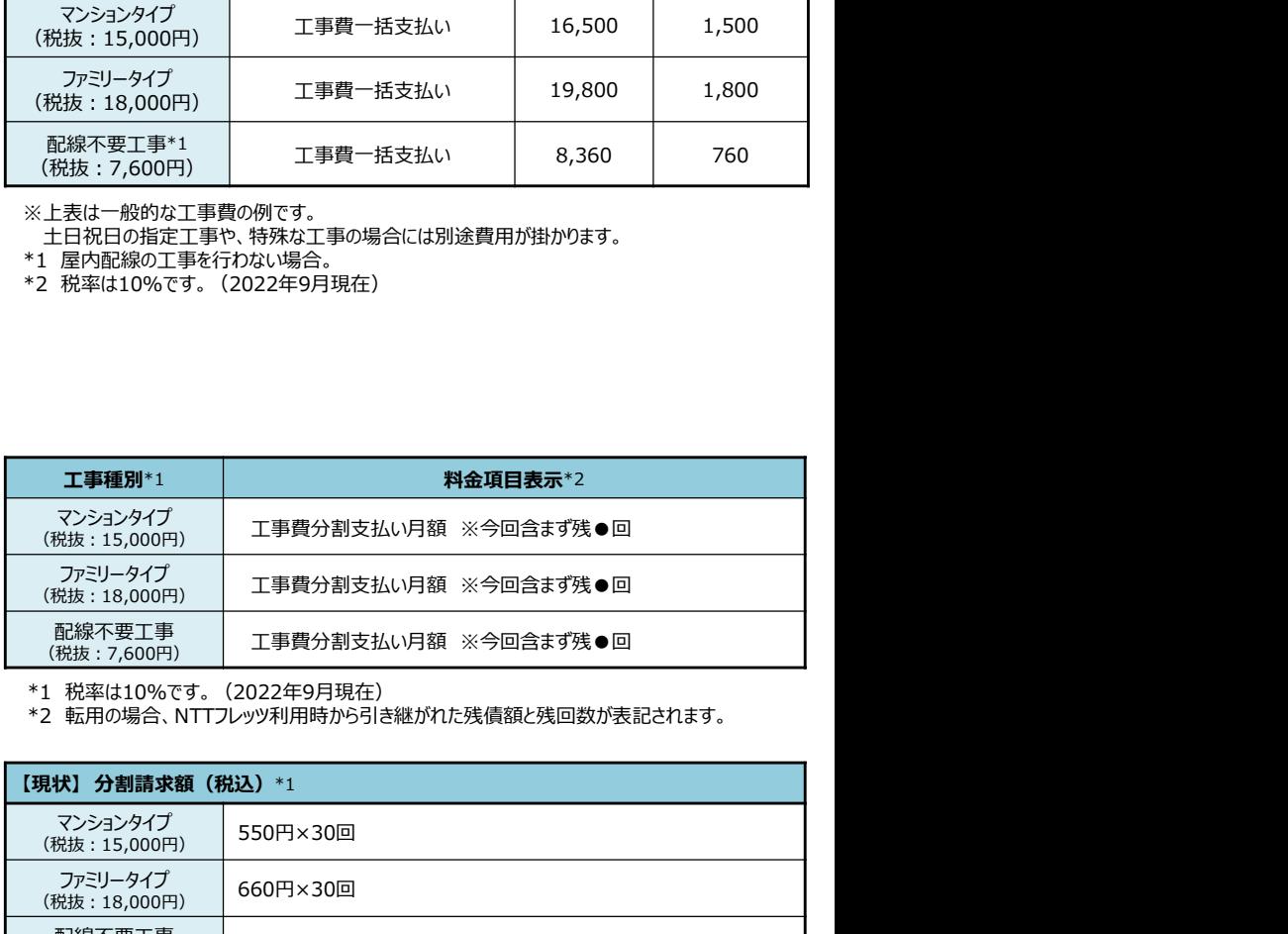

\*1 税率は10%です。(2022年9月現在)<br>\*2 転用の場合、NTTフレッツ利用時から引き継がれた残債額と残回数が表記されます。

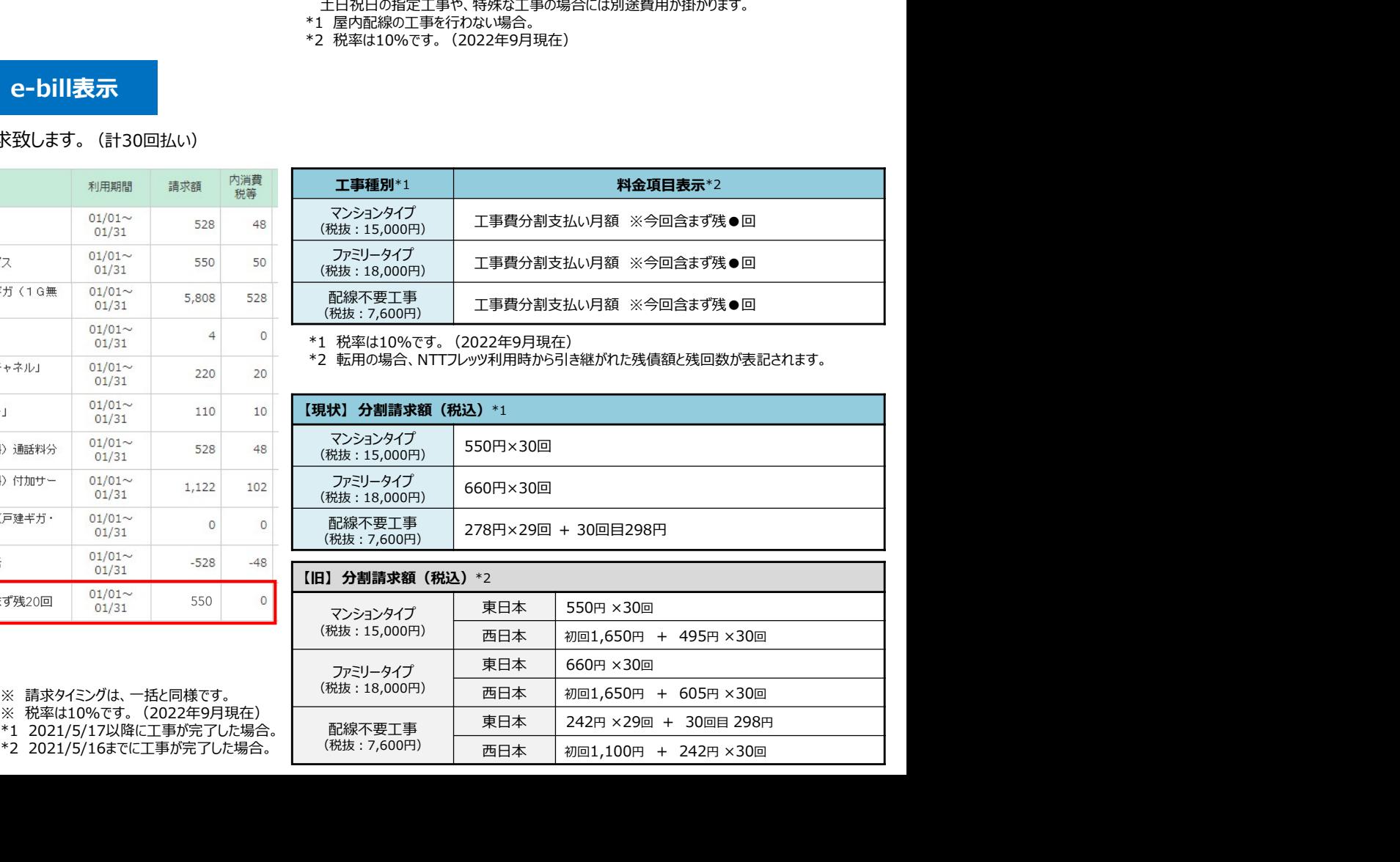

(税抜:18,000円)

配線不要工事

西日本 初回1,100円 + 242円×30回

88

※ 税率は10%です。(2022年9月現在)

## 請求タイミング

◆通常の工事費とは異なり、「回線開通月の当月」から工事費用が計算されます。

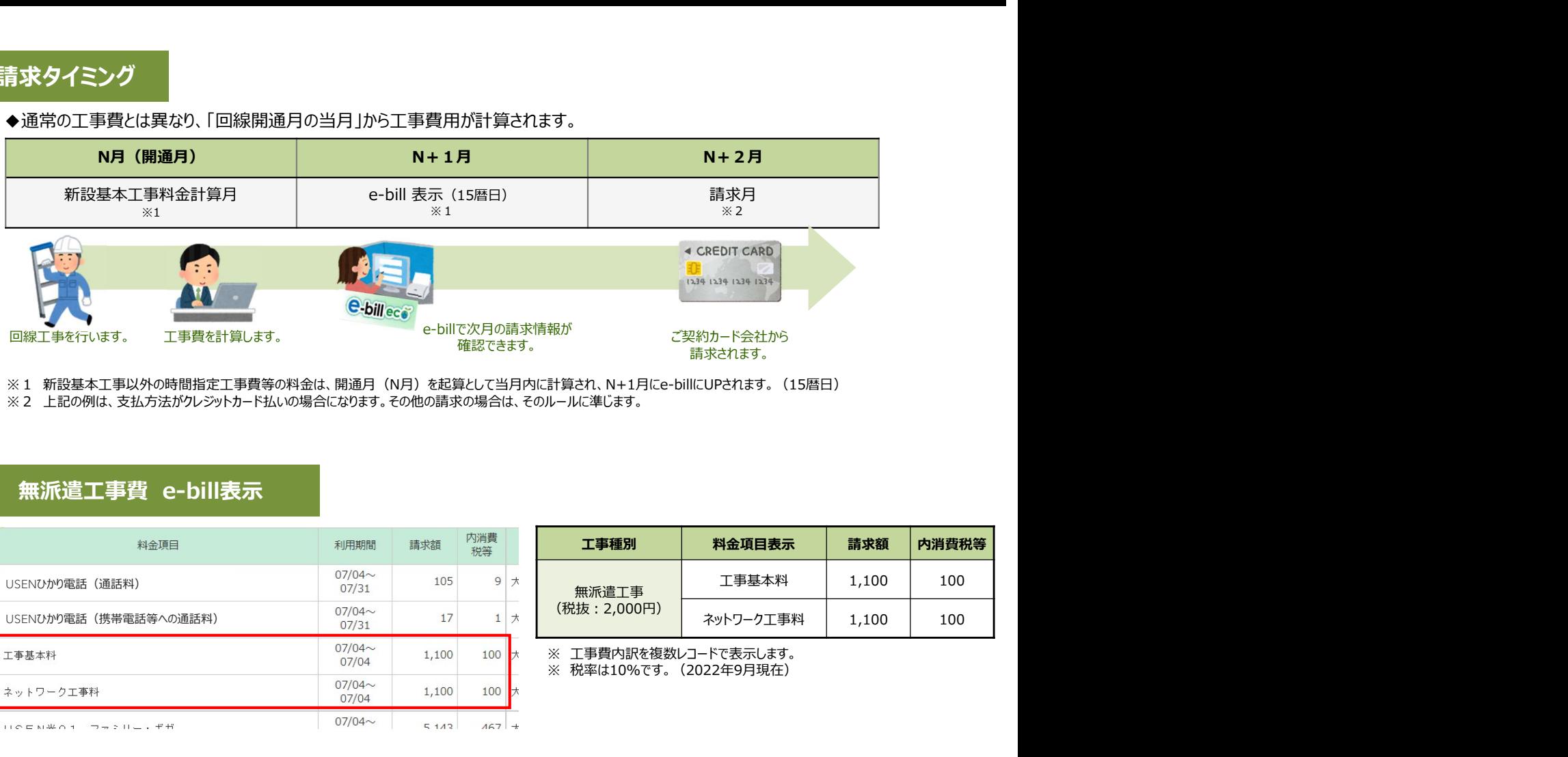

※1 新設基本工事以外の時間指定工事費等の料金は、開通月(N月)を起算として当月内に計算され、N+1月にe-billにUPされます。(15暦日)

※2 上記の例は、支払方法がクレジットカード払いの場合になります。その他の請求の場合は、そのルールに準じます。

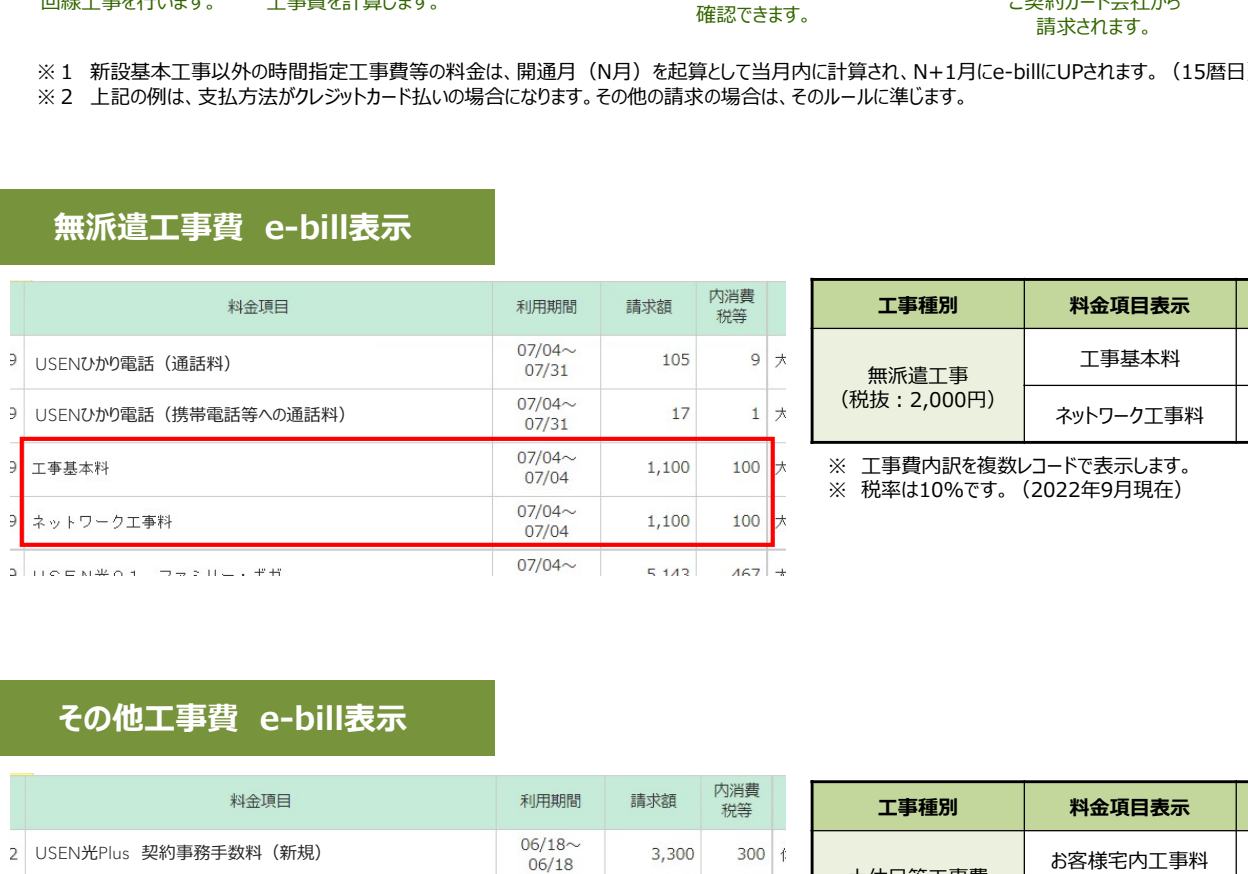

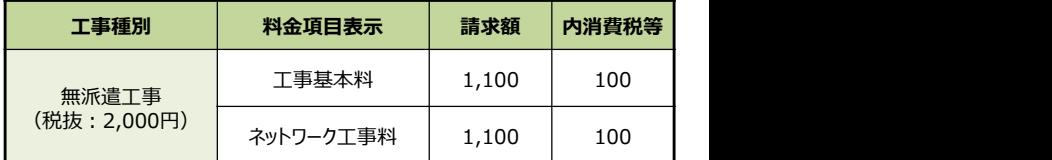

※ 税率は10%です。(2022年9月現在)

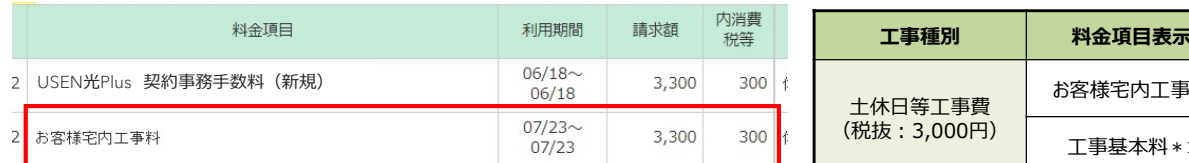

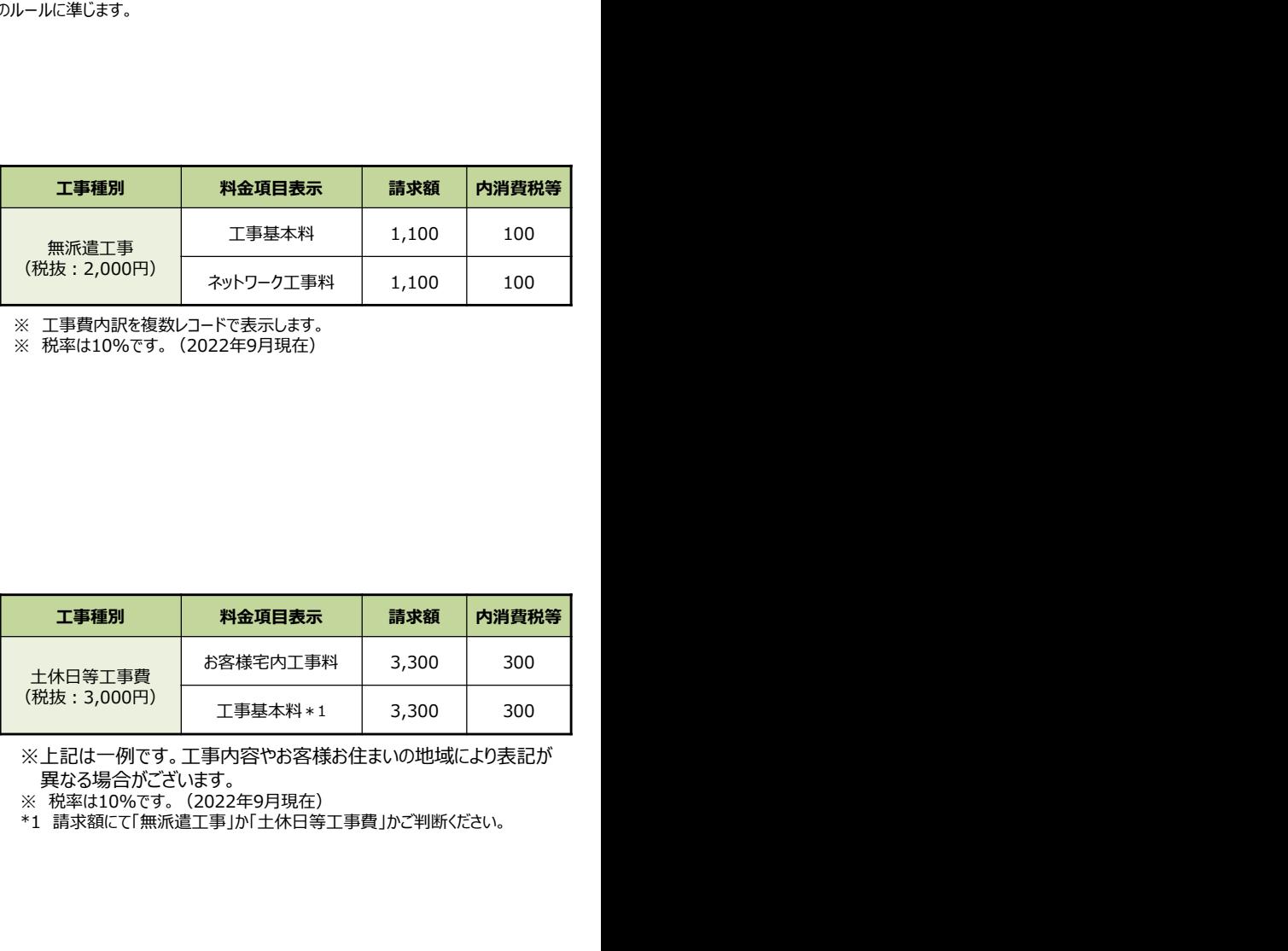

※上記は一例です。工事内容やお客様お住まいの地域により表記が 異なる場合がございます。

※ 税率は10%です。(2022年9月現在)<br>\*1 請求額にて「無派遣工事」か「土休日等工事費」かご判断ください。

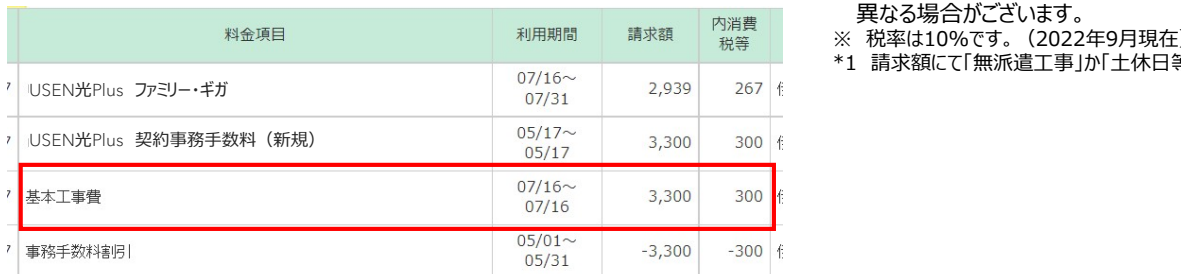